## SPIP Fonctionnement de base

1

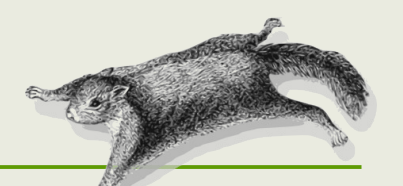

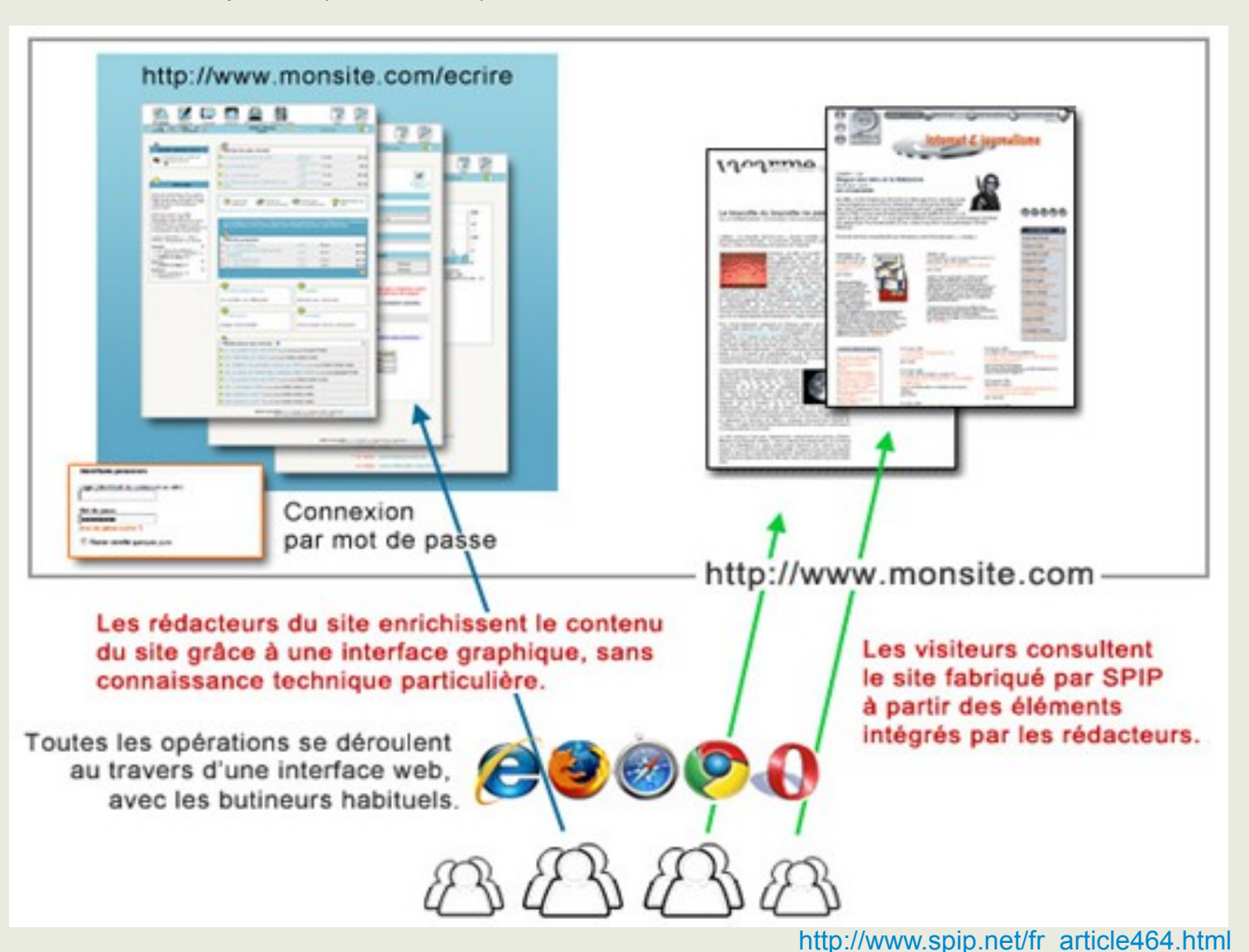

Partie privée (back-office) Partie publique (front-office)

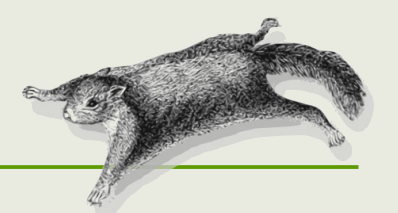

**ARTICLE** : élément de « base » contenant texte et ressources diverses. Peut avoir plusieurs statuts (visible ou non publiquement, entre autres),

**RUBRIQUE** : contenant d'articles et/ou de rubriques

**SECTEUR** : rubrique racine (de premier niveau)

**MOT-CLÉ** : classé dans un groupe, permet d'augmenter la navigation hiérarchique et d'affiner la gestion des contenus dans les squelettes.

**AUTEUR** : utilisateur enregistré avec différents niveaux de droits :

- VISITEUR
- RÉDACTEUR
- ADMINISTRATEUR RESTREINT
- ADMINISTRATEUR
- WEBMESTRE

**SQUELETTE** : modèle de type de page (accueil, article, plan du site...)

#### Interface de SPIP 3<sup>(administrateur)</sup> Webmestre | V T français | Aide | Se déconnecter Mon site SPIP | Voir le site public #  $\blacksquare$ Édition Accueil Publication Activité Squelettes Maintenance Configuration  $B$ <sup>B</sup>  $\overline{\mathsf{a}}$  $\bullet$   $\bullet$ я **TPP 1 :** Barre de menu personnel 大  $\bullet$ Webmestre **Bienvenue Webmestre!**  $\frac{1}{\lambda}$  Informations Vous venez d'entrer dans l'espace privé de SPIP. **2 :** Barre de menu personnelles Cette page présente l'activité éditoriale récente sur votre site. Vous pouvez Supprimer le cookie de revenir sur cette page à tout instant en cliquant l'icône de maison, sur la partie correspondance haute, sous votre nom. **3 :** Barre de raccourcis Merci **Mon site SPIP**  $\bullet$ **4 :** Cartouches contextuels **Auteurs Configurer votre site** Administrateurs: 1 Une des premières choses à faire est de donner un nom à votre site. Il se nomme **5 :** Zone de travail actuellement « Mon site SPIP ». Le nom du site est affiché tout en haut de cette page. En cliquant dessus, vous pourrez modifier son nom, mais aussi lui donner un logo et un slogan. 5 Parfait! **6 :** Informations de version et de mise à jour disponible**Publiez!** Pour publier une page, il vous faudra créer un article. Il est nécessaire pour cela de créer au moins une rubrique. Vous pouvez le faire dans le menu « Édition » en cliquant « Rubriques ». J'ai compris!

SPIP 3.0.4 [19781] est un logiciel libre distribué sous licence GPL.

6

+ écran de sécurité 1.1.3 Pour plus d'informations, voir le site http://www.spip.net/fr.

## Interface de SPIP 3<sup>(administrateur)</sup>

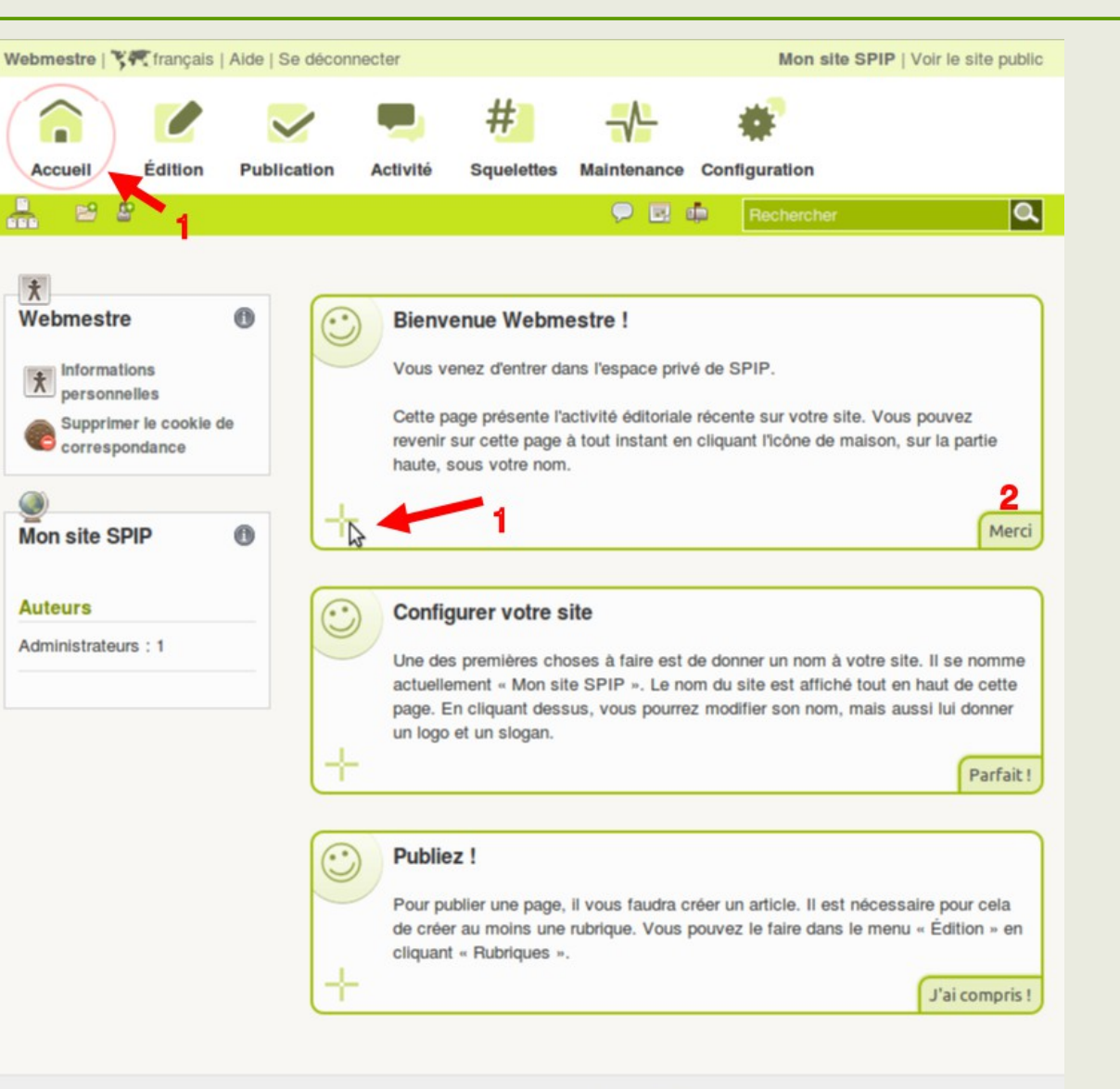

SPIP 3.0.4 [19781] est un logiciel libre distribué sous licence GPL. + écran de sécurité 1.1.3 Pour plus d'informations, voir le site http://www.spip.net/fr. Lors de la première connexion le *Compagnon* affiche des informations utiles.

- **1 :** Survoler la croix pour voir à quoi correspond l'information sur l'interface.
- **2 :** Fermer le cartouche d'information

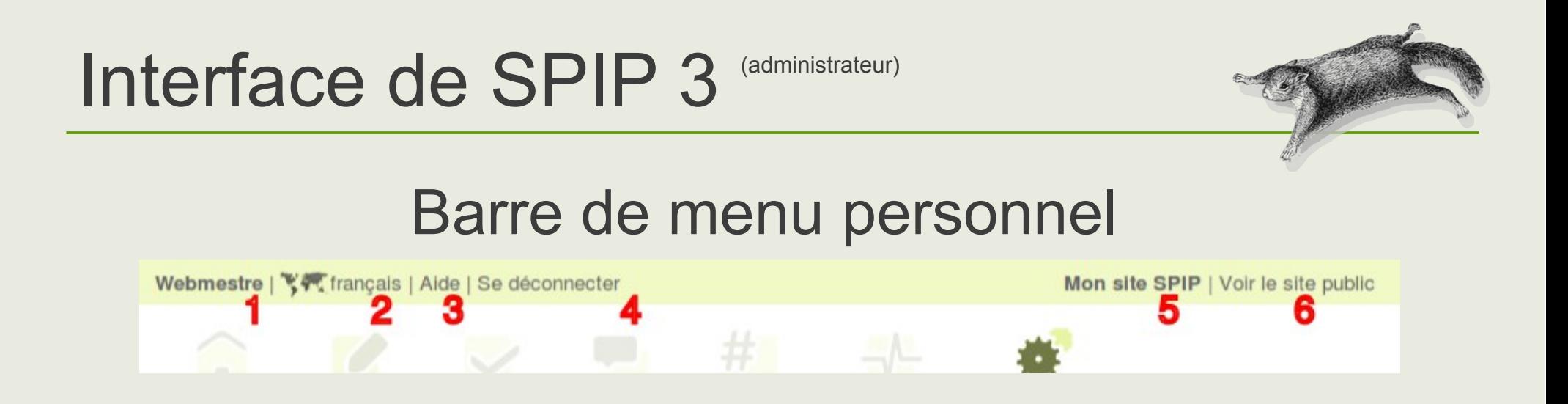

- 1 : Signature (nom de la personne identifiée)
- 2 : Choix de la langue de l'interface (différente de celle du site)
- 3 : Aide : à consulter !
- 4 : Déconnexion
- 5 : Titre du site et accès à l'édition des informations de base (Titre, Slogan, Logo...)
- 6 : Accès à la page d'accueil du site public

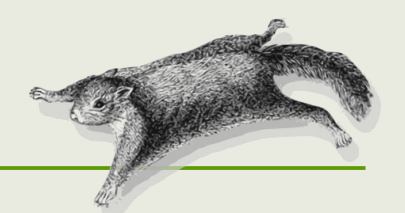

#### Barre de menu : *Accueil* **Accueil** Edition Publication Activité Squelettes Maintenance Configuration

- Page d'arrivée après identification
- Suivi éditorial :

– ...

- Liste des éléments éditoriaux proposés à la publication
- Liste des dernières publications / modifications
- Les rubriques du site

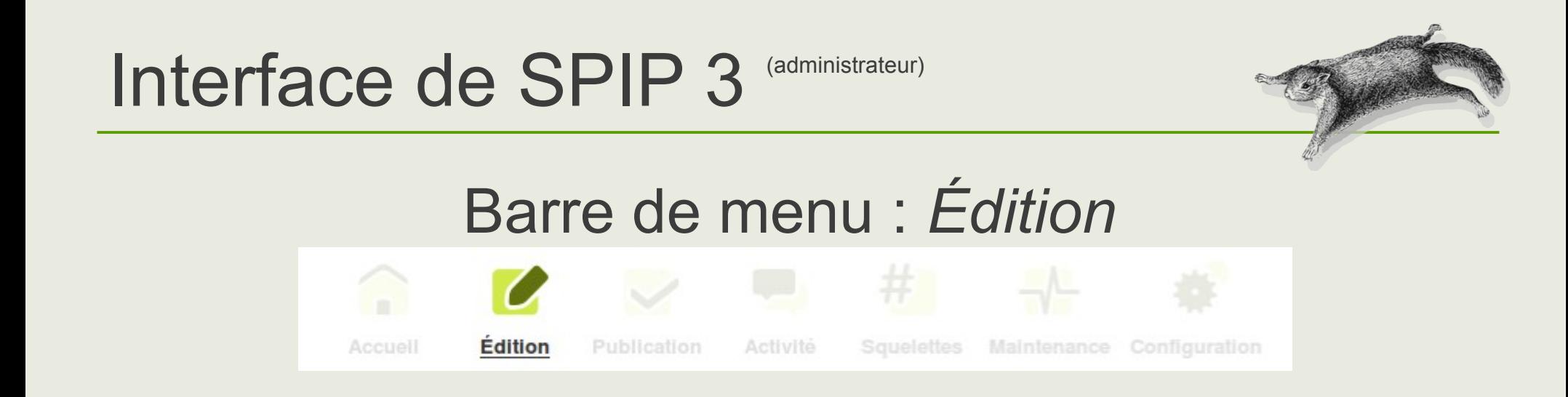

Gestion de tous les contenus éditoriaux.

Sous-menu au survol :

- **Auteurs** : Gestion des utilisateurs enregistrés sur le site
- **Rubriques** : Page de navigation dans les contenus éditoriaux
- Articles : Tous les articles enregistrés / tous Mes articles
- **Documents** : Gestion des documents enregistrés sur le site
- **Mots-clés**...

## Interface de SPIP 3<sup>(administrateur)</sup>

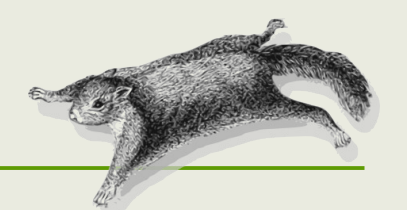

#### Barre de menu : *Publication* **Edition Publication** Accueil Activité Squelettes Maintenance Configuration

- Suivi éditorial des contenus publiés sur le site
- Outils de publications (ical, flux...)
- Fonctionnalités supplémentaires proposées par les plugins

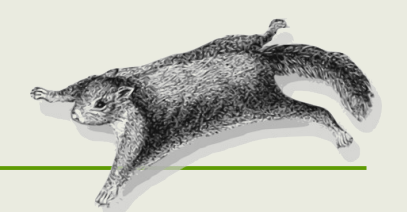

#### Barre de menu : *Activité* Activité Squelettes Maintenance Configuration **Edition** Accueil Publication

- Vie du site : visiteurs
- Statistiques (si activées)
- Fonctionnalités supplémentaires proposées par les plugins

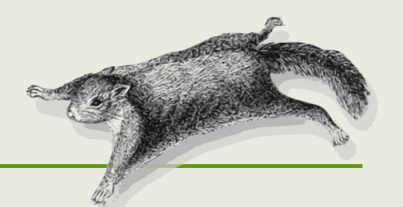

#### Barre de menu : *Squelettes* # **Edition Squelettes** Maintenance Configuration Accueil Publication Activité

- Paramétrages d'éléments liés aux modèles des pages du site
- Fonctionnalités supplémentaires proposées par les plugins

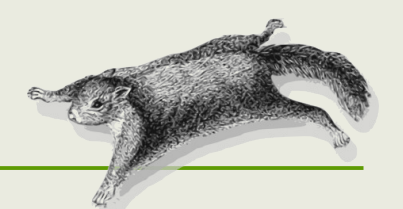

## Barre de menu : *Maintenance*

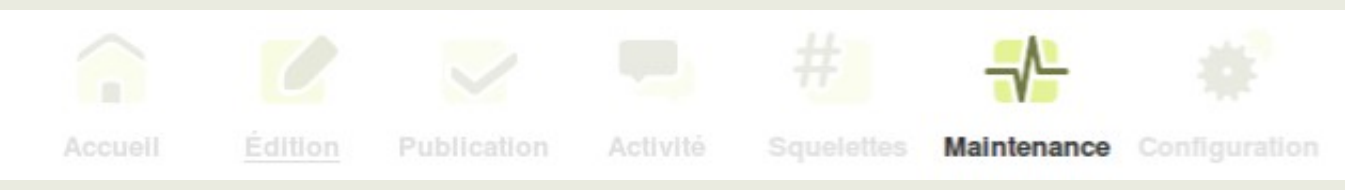

- Gestion du cache
- Gestion de la base de données (sauvegarde, restauration...)
- Fonctionnalités supplémentaires proposées par les plugins
	- *Corbeille* : purger la base de tous les éléments mis « à la poubelle »

## Interface de SPIP 3<sup>(administrateur)</sup>

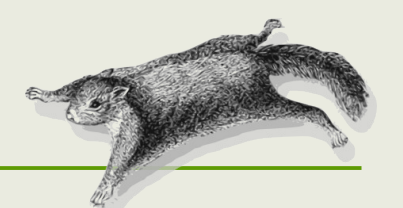

#### Barre de menu : *Configuration* Squelettes Maintenance Configuration Accueil Edition Publication Activité

- Paramétrages détaillés du fonctionnement de SPIP
- Gestion des plugins (installation, mises à jour...)
- Fonctionnalités supplémentaires proposées par les plugins

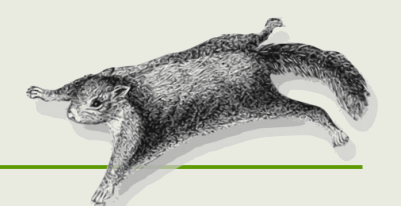

### Barre de raccourcis

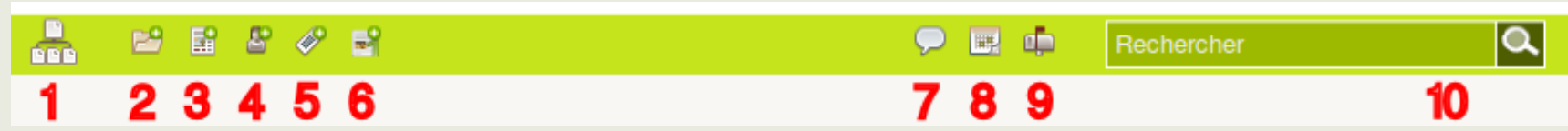

- 1 : Au survol : accès à la liste des rubriques du site
- 2 : Création d'une nouvelle rubrique
- 3 : Création d'un nouvel article
- 4 : Création d'un nouvel auteur
- 5 : Création d'un nouveau mot-clé
- 6 : Création d'une nouvelle *Page* (plugin)
- 7 : Forum interne aux auteurs
- 8 : Agenda interne
- 9 : Messagerie interne
- 10 : Recherche interne

# Écrire un article

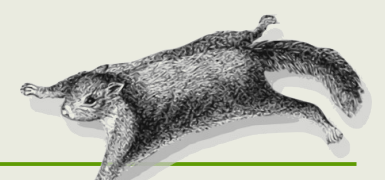

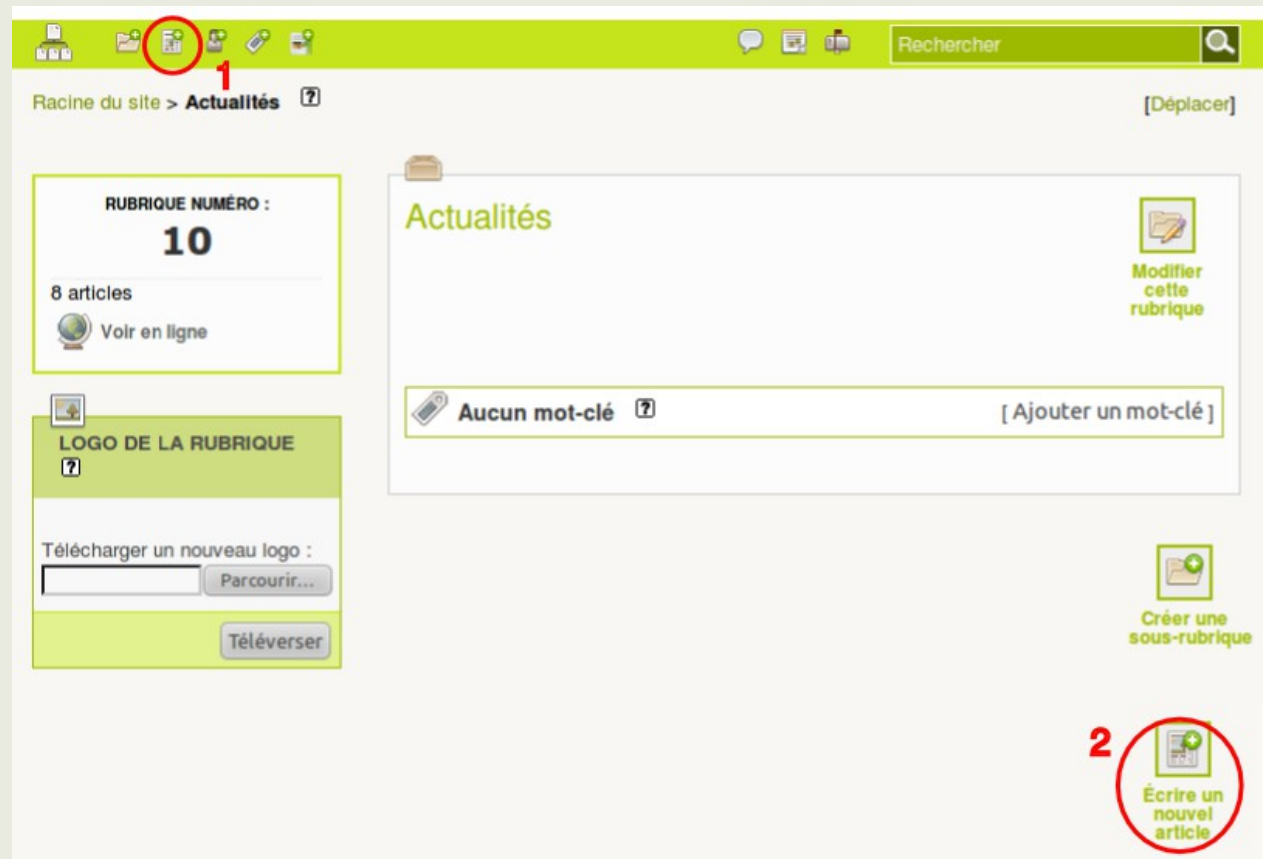

1 : Depuis la **barre de raccourcis** :

création d'article depuis n'importe où dans l'espace privé.

2 : Dans une rubrique :

accès depuis le bouton « **Écrire un nouvel article** »

## Écrire un article Page de création

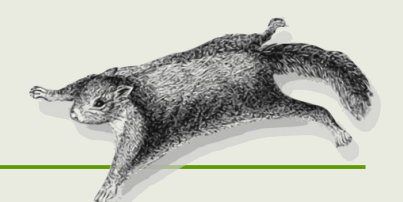

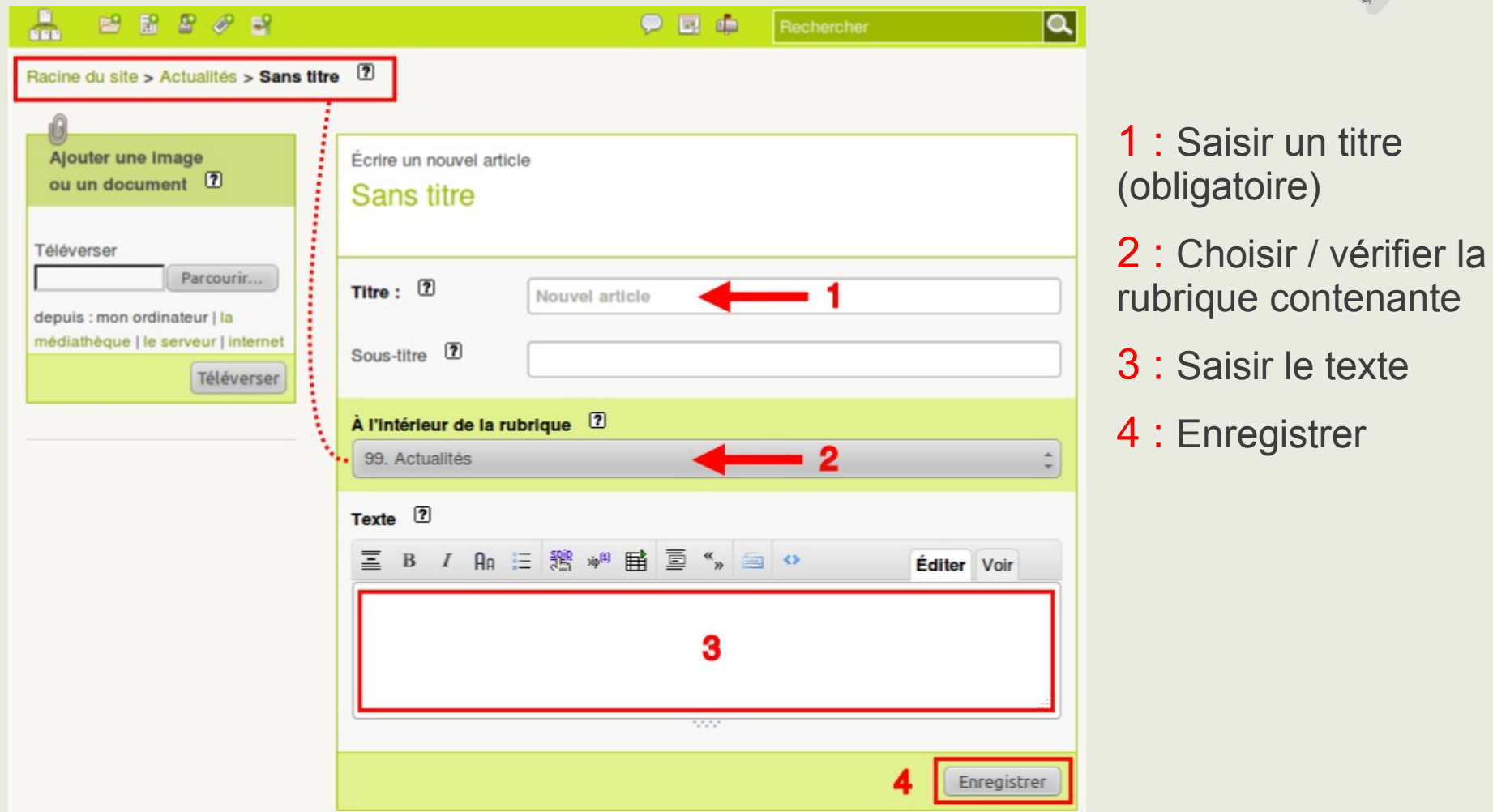

## Écrire un article Aperçu après enregistrement

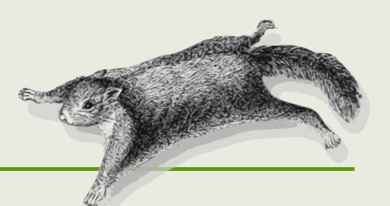

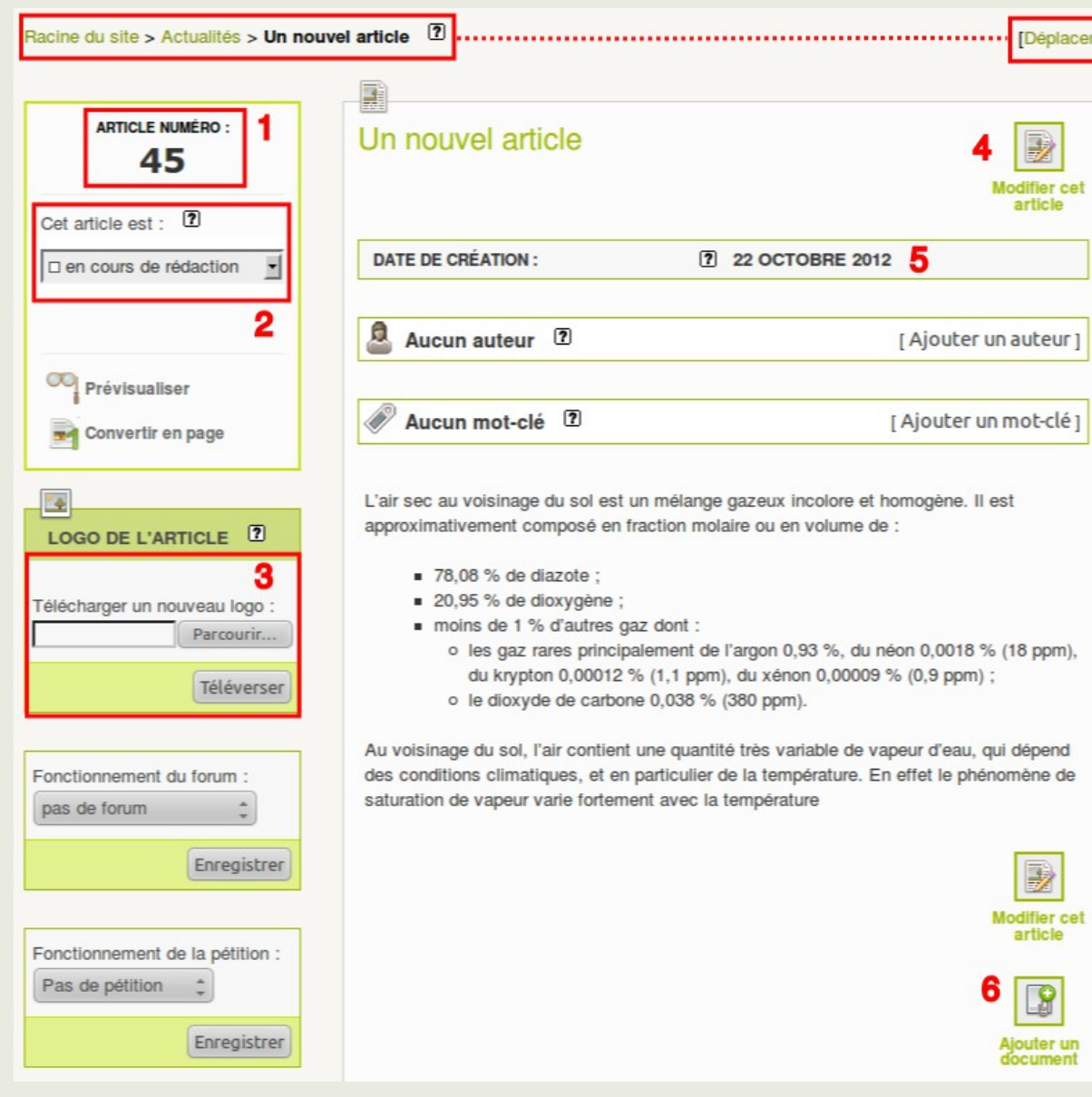

D'autres fonctionnalités sont accessibles après enregistrement

1 : Chaque article est identifié par un **numéro** unique qui sert à créer simplement des liens d'un article à un autre.

2 : Le **statut** de l'article est modifiable par un administrateur (publié sur le site, le supprimer ou le « dé-publier »...)

3 : Ajouter un **logo** (différent d'une image jointe)

4 : Accès à l'**édition de l'article**

5 : Modification de la date de création de l'article après son changement de statut à « Publié »

6 : Joindre des documents (images, PDF...)

## Écrire un article Voir l'article en ligne

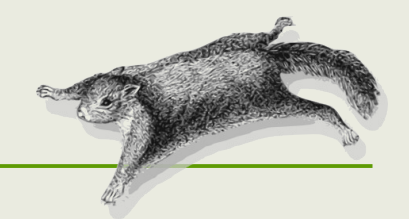

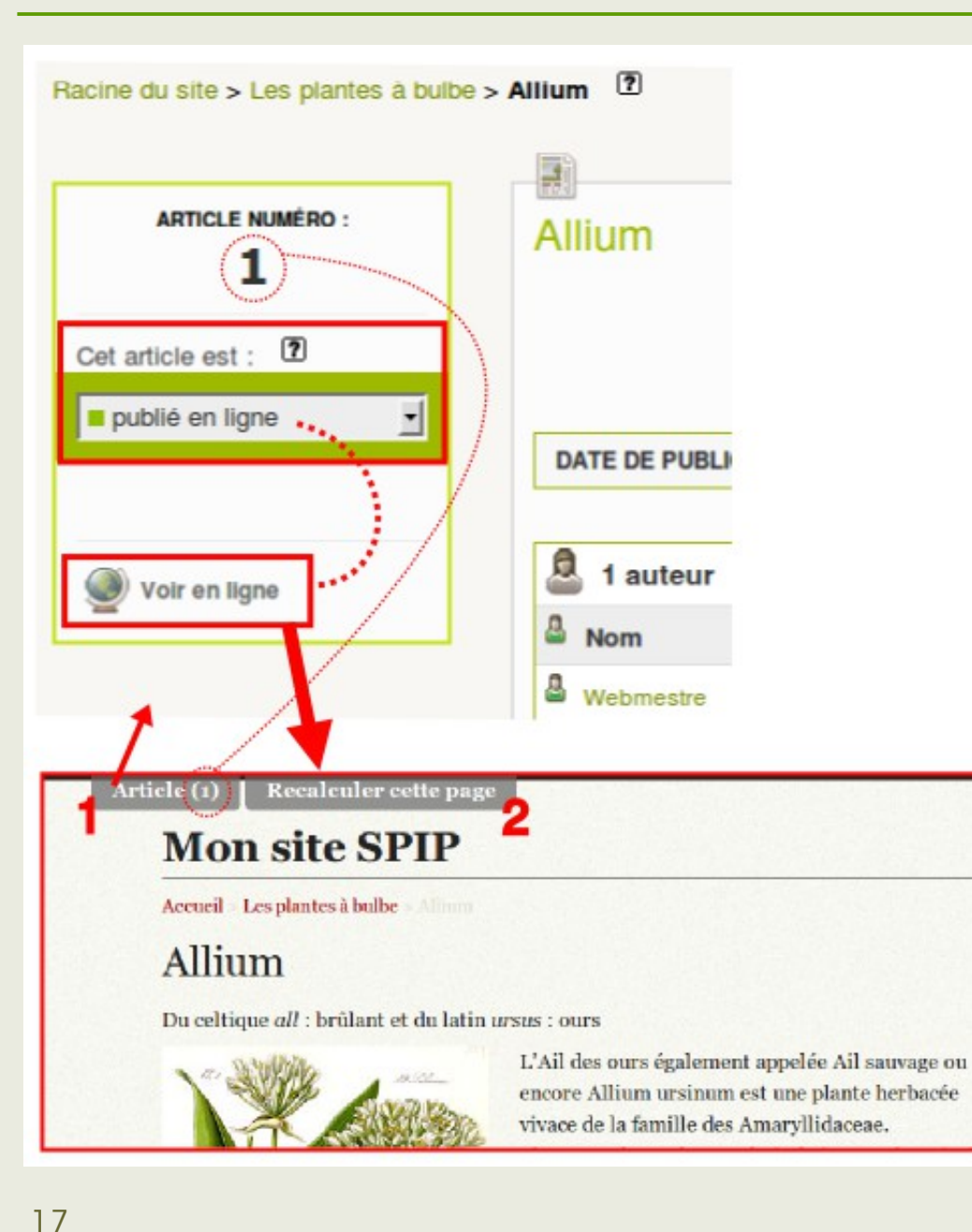

### **Article publié :**

en tant que **rédacteur** et après avoir activé le « **cookie de correspondance** »

**(page « Accueil », cartouche en haut à gauche)**, des boutons d'administration sont affichés sur la page du site public.

1 : « *Article (XX)* » ou « *Rubrique (XX)* » : accès à l'aperçu de l'article (ou rubrique) dans l'espace privé

2 : « *Recalculer cette page* » rafraîchir le cache de SPIP